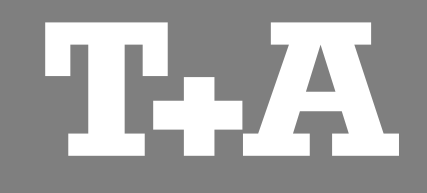

# **MP 2000 R Mk II**

*Treiber / Software Installationsanleitung (USB DAC - 3. Generation)*

Nur für Geräte mit Seriennummer 3030 3305 000**147** und höher

# *Driver / software installation manual (USB DAC – 3rd generation)*

Only for devices with serial number 3030 3305 000**147** or higher

*Version 1.0 08/2020*

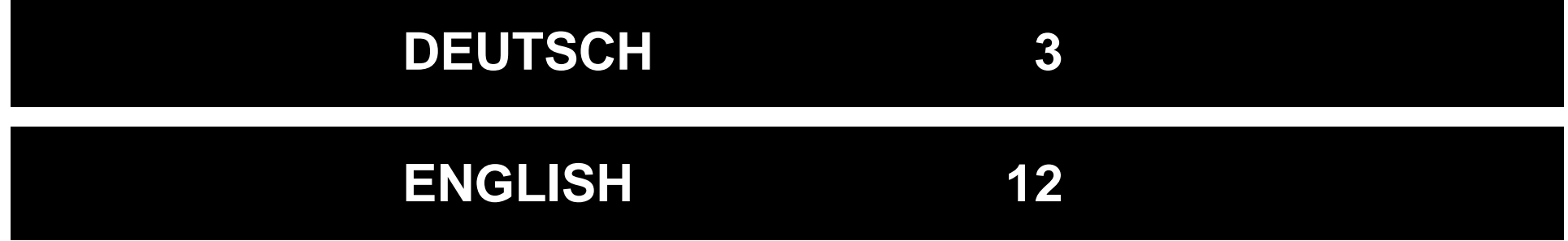

# **INHALT**

### **Alle Betriebssysteme**

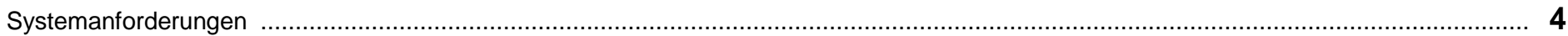

### **Hinweise zur USB Audiowiedergabe**

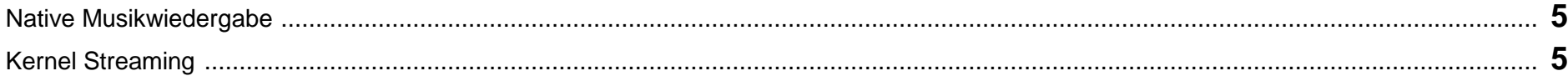

### **Installation und Einstellung**

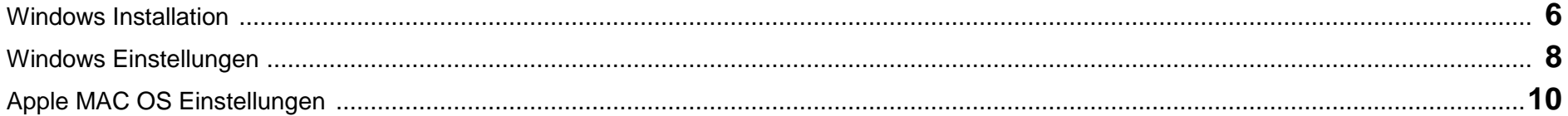

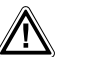

### **Achtung!**

Mit diesem Symbol gekennzeichnete Textstellen enthalten wichtige Hinweise, die für einen problemlosen und sicheren Betrieb des Gerätes unbedingt beachtet werden müssen.

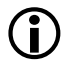

Dieses Symbol markiert Textpassagen, die Ihnen zusätzliche Hinweise und Hintergrundinformation geben und das Verständnis erleichtern sollen.

### **Alle Betriebssysteme**

Bitte beachten Sie, dass je nachdem wie Ihr System konfiguriert ist, die Abbildungen in dieser Installationsanleitung unter Umständen von der Darstellung auf Ihrem Computer abweichen können.

### **Systemanforderungen**

(für die Wiedergabe von hochaufgelösten Audiofiles bis zur maximalen Samplingfrequenz)

- min. Intel Core i3 oder vergleichbarer AMD Prozessor.
- 4 GB RAM
- USB 2.0 Schnittstelle
- Microsoft Windows Windows 7, 8 oder 10
- MAC OS X 10.13.6 oder höher
- Linux Betriebssysteme (mit 5er Kernel oder höher)

**Abhängig von der Hard- und Softwarekonfiguration Ihres Computers kann eine einwandfreie Funktion mit dem MP 2000 R nicht allgemein gewährleistet werden.**

### **Native Musikwiedergabe**

(nicht möglich mit Apple MAC OS)

Computer Betriebssysteme unterstützen standardmäßig keine 'native' Musikwiedergabe. Das bedeutet, dass der PC unabhängig von der Samplerate der wiedergegebenen Datei immer in eine feste Samplerate umrechnet. Dieses Umrechnen ist erforderlich um die Audiowiedergabe mit anderen Audioquellen, z.B. Systemklängen des Betriebssystems zu mischen (Stichwort 'Kernel Mixer').

Eine HD Audioaufnahme mit z.B. 96 kHz wird vom Kernel immer auf 48 kHz herunter gerechnet und anschließend auf die in den PC Systemeinstellungen eingestellte Ausgangsdatenrate z.B. 44,1 kHz skaliert.

Bei diesen Resamplingprozessen geht ein Teil der Audioqualität verloren. Wenn Sie dies vermeiden möchten, muss das Umrechnen des Kernelmixers umgangen werden.

Da das PC-interne Handling der Audiodaten vom **MP 2000 R** nicht beeinflusst werden kann, müssen auf dem PC geeignete Musikplayer mit entsprechenden Treibern und evtl. Plugins installiert werden, die die Standard Audioverarbeitung des PC-Betriebssystems umgehen.

Gute Möglichkeiten hierfür bieten z.B. **J. River Media Center** oder **Foobar 2000.**

Zu den Hintergründen der Audio-Datenverarbeitung im PC stehen im Internet viele Informationsquellen und Foren zur Verfügung.

Grundsätzlich gilt: Der **MP 2000 R** kann die Audiodaten letztendlich nur mit der Qualität umsetzen, wie sie vom PC und dessen Betriebssystem ausgegeben werden.

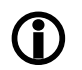

**1 Bitte beachten Sie, dass wir aufgrund von eventuellen**<br>Updates der Software keine generelle Funktionsgarantie gegeben werden kann. Sollte es bei der Wiedergabe zu Störungen kommen, kontaktieren Sie bitte den Hersteller der Software.

### **Kernel Streaming**

Als Kernelstreaming bezeichnet man das von Windows Betriebssystemen verwendete Verfahren zur Audioübertragung zwischen Medienplayern und Treiber. Je nach Betriebssystem gibt es unterschiedliche, teilweise mehrere Verfahren des Kernelstreamings.

**1 Die Einstellung des Kernelstreaming wird im Medienplayer verschiedene Methoden** sofern dieser verschiedene Methoden unterstützt.

 **Um Systemfehler zu vermeiden, sollte während der Wiedergabe niemals die USB-Verbindung getrennt, oder der MP 2000 R ausgeschaltet werden. Außerdem sollten keine Systemeinstellungen geändert werden.**

> **Wechseln Sie aus dem gleichen Grund den Eingang am MP 2000 R nicht während der Wiedergabe. Sobald der Eingang gewechselt wird, wird die USB-Verbindung unterbrochen.**

### **Windows Installation**

Bevor der **MP 2000 R** an einen Computer angeschlossen wird, müssen als erstes die Gerätetreiber installiert werden!

### Gehen Sie dazu wie folgt vor:

- Laden Sie das Softwarepaket von der T+A Homepage unter<http://www.ta-hifi.com/support>
- Entpacken Sie das ZIP-Archiv.
	- Rufen Sie das Setup durch doppeltes Anklicken der Datei *TA\_BpUsbAudio\_vX.XX.X\_XXXX-XX-XX\_setup.exe* auf.
- Bestätigen Sie die Installation durch Anklicken der Schaltfläche "Ausführen"..
- Das Setupprogramm führt in wenigen Schritten durch die Installation.
- Bestätigen Sie die Dialogfenster  $\left( \overline{1} \right)$  bis  $\left( \overline{6} \right)$  durch Anklicken der mit dem Mauszeiger markierten Schaltflächen.
- Die Installation ist vollständig abgeschlossen, nachdem die USB-Verbindung zum MP 2000 R hergestellt wurde.

Im nächsten Kapitel werden die erforderlichen Systemeinstellungen beschrieben.

# M

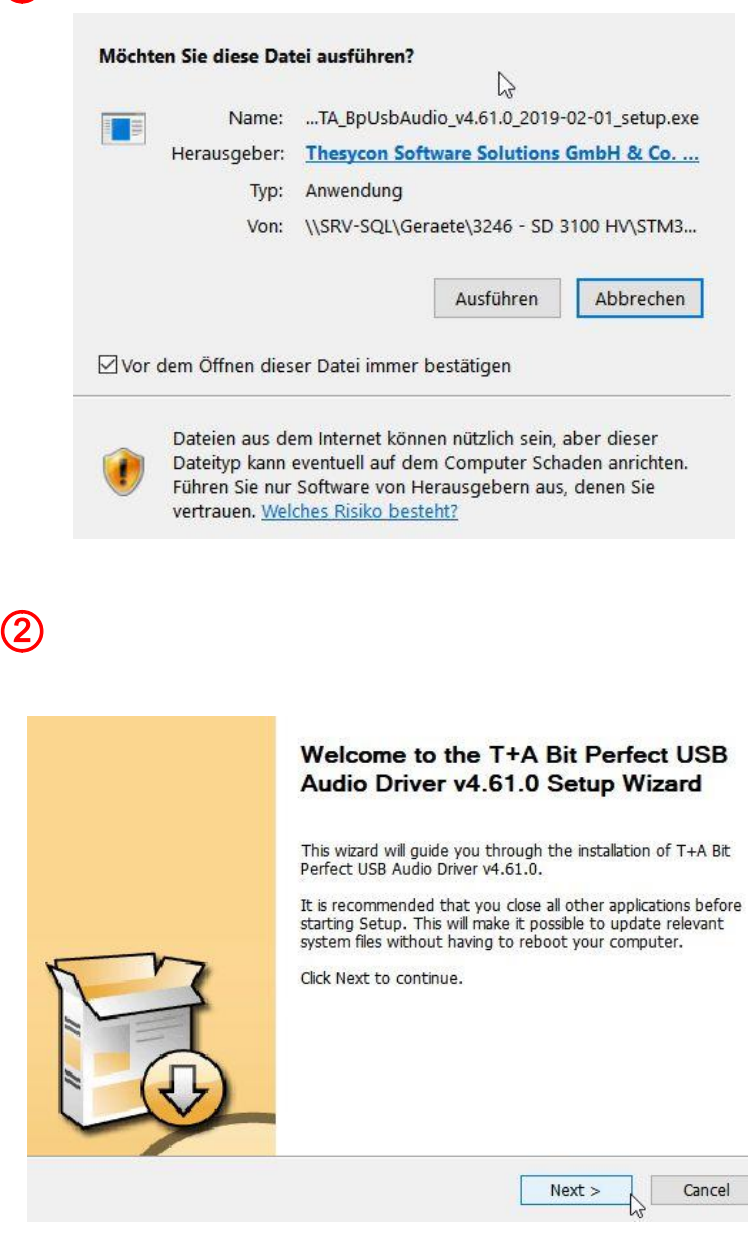

### $\circled{3}$  (4)

### **Choose Install Location**

Choose the folder in which to install T+A Bit Perfect USB Audio Driver v4.61.0.

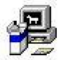

Cancel

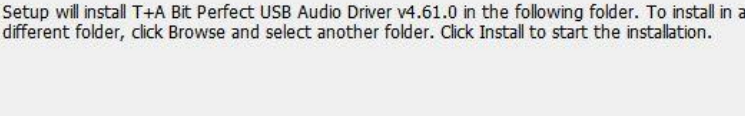

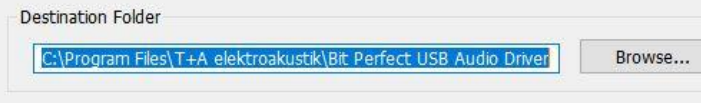

 $<$  Back

Install

Space required: 4.4MB Space available: 197.7GB

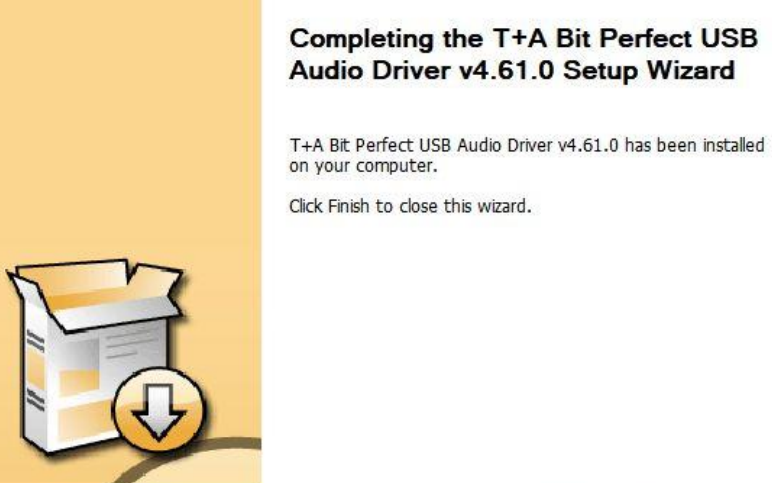

 $<$  Back Finish

#### **Installation Complete**

Setup was completed successfully.

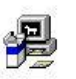

 $\ddot{v}$ 

Cancel

Execute: regsvr32 /s "C:\Program Files\T+A elektroakustik\Bit Perfect USB Audio Driver\... ^ Create shortcut: C:\ProgramData\Microsoft\Windows\Start Menu\Programs\T+A elektro... Create shortcut: C:\ProgramData\Microsoft\Windows\Start Menu\Programs\Startup\T+... Preinstalling drivers. This may take some time to complete. Please wait ... ------------------------------Preinstallation was successful. Click Next to continue. -------------------------------

 $<$  Back

 $\circledcirc$   $\circledcirc$   $\circled$ 

To complete the driver installation, you must disconnect and reconnect your device. Do you want to exit this wizard now and connect the device later?

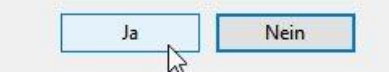

 $Next$ 

### **Windows Einstellungen**

Nachdem die Installation vollständig abgeschlossen ist, können Sie den **MP 2000 R** mit einem beliebigen USB Anschluss an Ihrem Computer verbinden.

 Der **MP <sup>2000</sup> <sup>R</sup>** sollte nur direkt an den Computer angeschlossen werden. Bitte benutzen Sie keine USB Verteiler (Hubs).

Der **MP 2000 R** sollte nun von Windows automatisch erkannt werden.

### **Systemeinstellungen:**

- Zum Öffnen der Systemsteuerung unter **Windows 7** klicken Sie auf '**Start**' und anschließend auf '**Systemsteuerung**'.
- Zum Öffnen der Systemsteuerung unter **Windows 8** und **Windows 10** drücken Sie die Windows-Taste zusammen mit der x-Taste auf der Tastatur. Es erscheint ein Einstellfenster. Klicken Sie hier auf '**System**'.

 Nachdem Sie die Systemsteuerung geöffnet haben, wählen Sie den Eintrag **'Sound**' aus.

#### **Pall Systemsteuerung/Alle Systemsteuerungselemente**  $\times$  $\leftarrow$   $\rightarrow$   $\sim$   $\uparrow$   $\mathbb{R}$  > Systemsteuerung > Alle Systemste v & Systemste... p Einstellungen des Computers anpassen Anzeige: Große Symbole ▼ Anmeldeinformationsver...  $Anzeiae$ **Arbeitsordner** Anpassung Center für erleichterte Automatische Wiedergabe **Benutzerkonten** BitLocker-Laufwerkversch... Dateiversionsverlauf Datum und Uhrzeit DTS Audio Control Panel Energieoptionen Explorer-Optionen Farbverwaltung Flash Player (32-Bit) Geräte und Drucker **FO** Intel® HD-Grafik Geräte-Manager · Heimnetzgruppe Indizierungsoptionen Intel<sup>®</sup> Rapid Netzwerk- und ê  $\bigodot$  Internetoptionen  $\blacksquare$  Maus Storage-Technologie RemoteApp- und<br>
Desktopverbindungen Programme und Features Region **FRA** Problembehandlung Sichern und A Schriftarten Sichern und<br>Wiederherstellen Sicherheit und Wartung Sound N Speicherplätze  $\overrightarrow{F}$  Sprache Spracherkennung Standardprogramme Synchronisierungscente System Tastatur Taskleiste und Navigation Telefon und Moden Verwaltung Wiederherstellung ■ Windows Defender Windows-Firewall Windows-Mobilitätscente Compute

 $\bigcirc$ 

- <sup>2</sup> Markieren Sie "MP2000R" und klicken Sie anschließend
	- auf **'Als Standard**'.

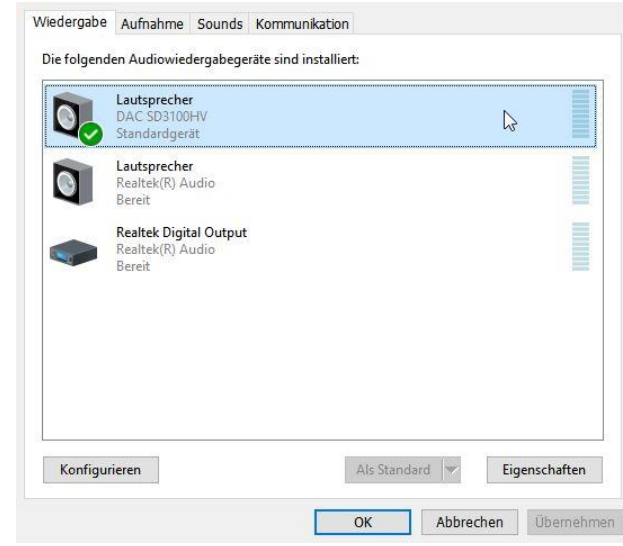

### klicken Sie auf '**Eigenschaften**'.

- wählen Sie die Karteikarte '**Erweitert**' durch Anklicken aus.
- Stellen Sie die maximale Samplingfrequenz ein.

 $\circled{3}$ 

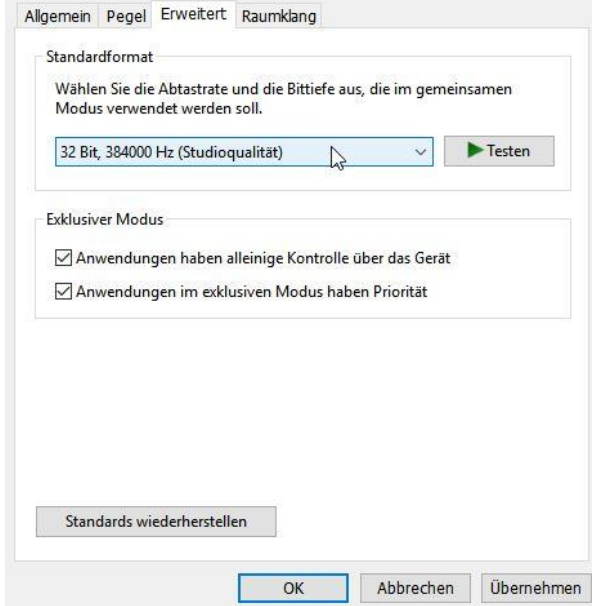

### **MAC OS Einstellungen**

Bei Mac OS Betriebssystemen ist keine Installation von Treibern erforderlich. Der **MP 2000 R** kann mit einem beliebigen USB

Anschluss des Computers verbunden werden.

 Der **MP <sup>2000</sup> <sup>R</sup>** sollte nur direkt an den Computer angeschlossen werden. Bitte benutzen Sie keine USB Verteiler (Hubs).

- Schalten Sie den **MP 2000 R** ein.
- Der **MP 2000 R** sollte nun automatisch erkannt werden.

### **Systemeinstellungen:**

 Öffnen Sie das Dienstprogramm **'Audio Midi Setup'**

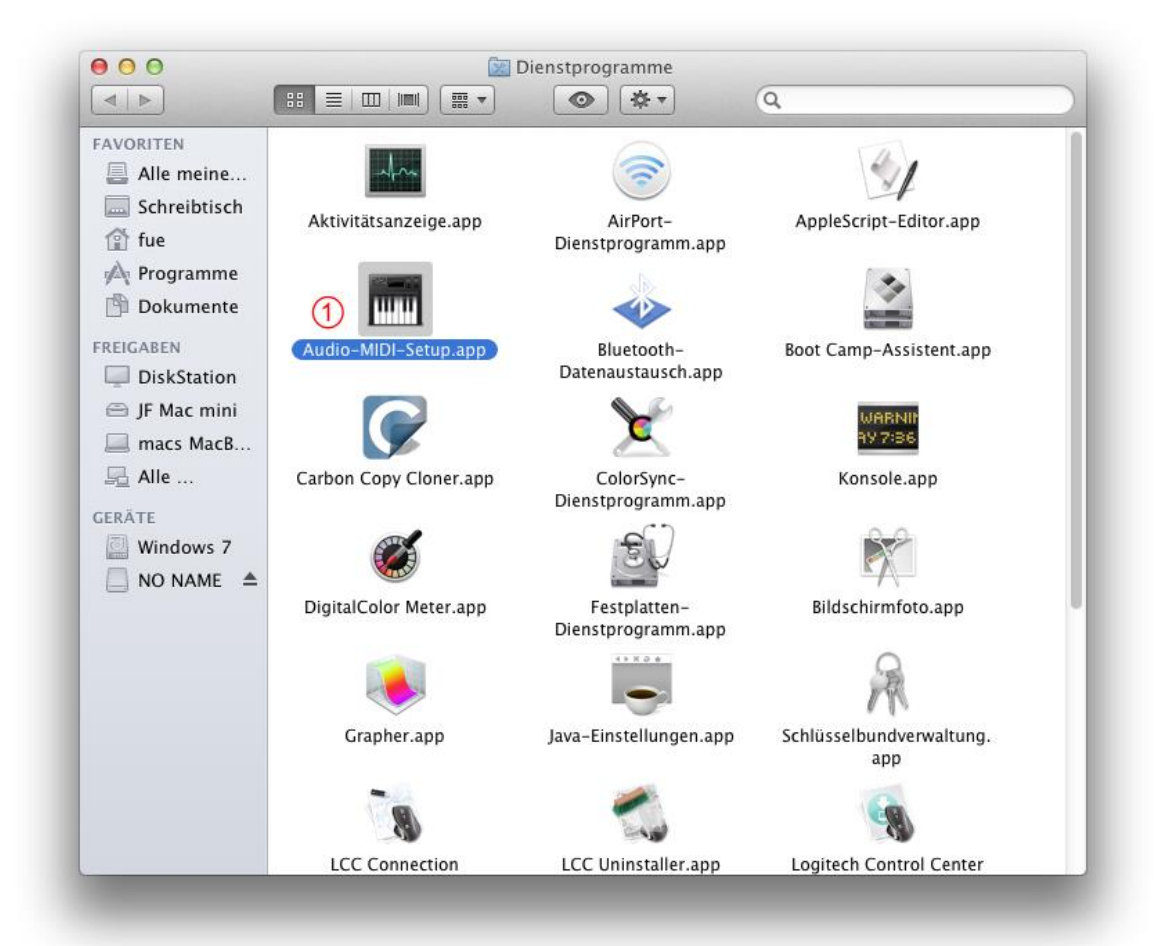

- Markieren Sie als Audiogerät **'MP2000R'**.
- Wählen Sie unter Einstellungen **'Dieses Gerät für die Tonausgabe verwenden'**
- **Format**

Unter diesem Menüpunkt kann die maximale Samplingfrequenz eingestellt werden, stellen Sie hier 384000 Hz ein.

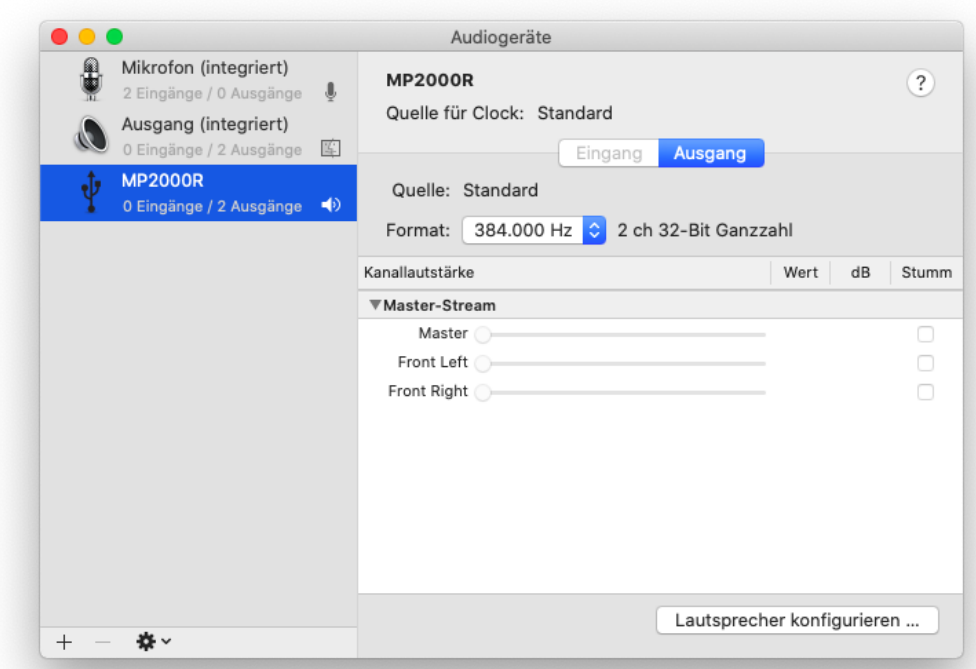

# **CONTENTS**

### **All operating systems**

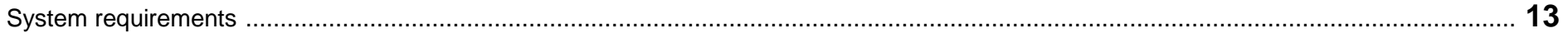

### **Notes on USB audio reproduction**

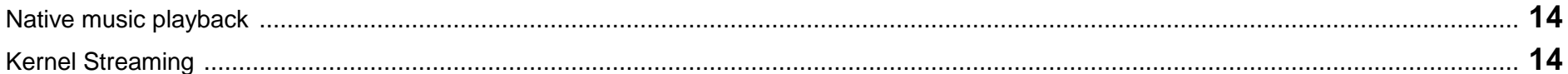

### **Installation and settings**

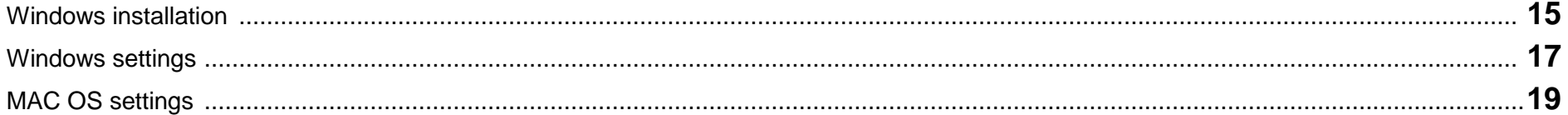

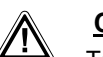

### **Caution!**

Text passages marked with this symbol contain important information which must be observed if the machine is to operate safely and without problems.

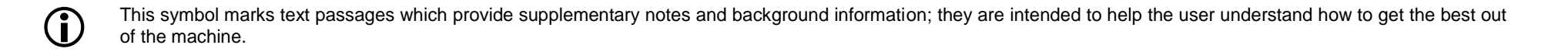

### **All operating systems**

Please note that the illustrations in these installation instructions may vary from the displays on your own computer, depending on your system's configuration.

### **System requirements**

(for playing high-resolution audio files at maximum sampling frequency)

- Intel Core i3 or higher or a comparable AMD Processor.
- 4 GB RAM
- USB 2.0 Interface
- Microsoft Windows 7, 8 or 10
- MAC OS X 10.13.6 or higher
- Linux operating systems with 5 series kernel (or higher)

**We are unable to provide a general guarantee that the MP 2000 R will function perfectly with your computer, as this depends on the particular configuration of your machine's hardware and software.**

### **Native music playback**

(not possible with Apple MAC OS)

Computer operating systems do not support 'native' music playback as standard. This means that the PC always re-calculates the data to produce a fixed sampling rate, regardless of the sampling rate of the file being played. This conversion process is necessary in order to blend audio playback with other audio sources, e.g. the operating system's system sounds (referred to as the 'kernel mixer').

An HD audio recording at, say, 96 kHz is always converted down to 48 kHz, and subsequently scaled to the output data rate set in the PC system settings, e.g. 44.1 kHz.

These resampling processes cause a partial loss of audio quality. If this is to be avoided, it is necessary to circumvent the kernel mixer's conversion process.

Since it is not possible for the **MP 2000 R** to influence the PC's internal handling of audio data, suitable music players with appropriate drivers and, in some cases plugins, must be installed on the PC; this software then circumvents the standard audio processing of the PC's operating system.

Programs such as J. River Media Center and Foobar 2000 offer good facilities in this area.

The Internet contains many forums and sources of information on the background to audio data processing using the PC.

This is the basic rule: in the final analysis the **MP 2000 R** is only able to convert the audio data which is delivered by the PC and its operating system.

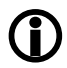

 Please note that possible software updates mean that we are unable to provide a general guarantee that files will play properly. If you encounter problems during playback, please contact the software manufacturer.

### **Kernel streaming**

The term kernel streaming refers to the process used by the Windows operating system for transferring audio between media players and drivers. Kernel streaming involves different and in some cases multiple processes, depending on the operating system.

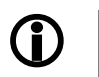

**If** your version of Windows supports different methods of kernel streaming, the setting is entered in Media Player.

**To prevent fail functions and system crashes of your computer and the playback program, please note the following:**

**Never connect or disconnect the USB connection while the system is running.** 

**The MP 2000 R should never be switched off while playback.**

**For the same reason, do not change the input on the MP 2000 R during playback. When the input is changed, the USB connection is interrupted.**

### **Windows Installation**

The device drivers must be installed before you connect the **MP 2000 R** to a computer.

This is the procedure:

- Download the software package from the  $T+A$  website: <http://www.ta-hifi.com/support>
- Unpack the ZIP-file.
- Double-click on the file *TA\_BpUsbAudio\_vX.XX.X\_XXXX-XX-XX\_setup.exe* to call up the Setup program.
- Confirm the installation by clicking on the 'Setup Software' button.
- The Setup program carries out the installation, running through a small number of steps.
- Confirm dialogue windows  $\left( \frac{1}{2} \right)$  to  $\left( \frac{1}{2} \right)$  by clicking on the buttons marked by the mouse cursor.
- The installation is complete, when the USB connection is established.

The next section describes the system settings required.

## 4

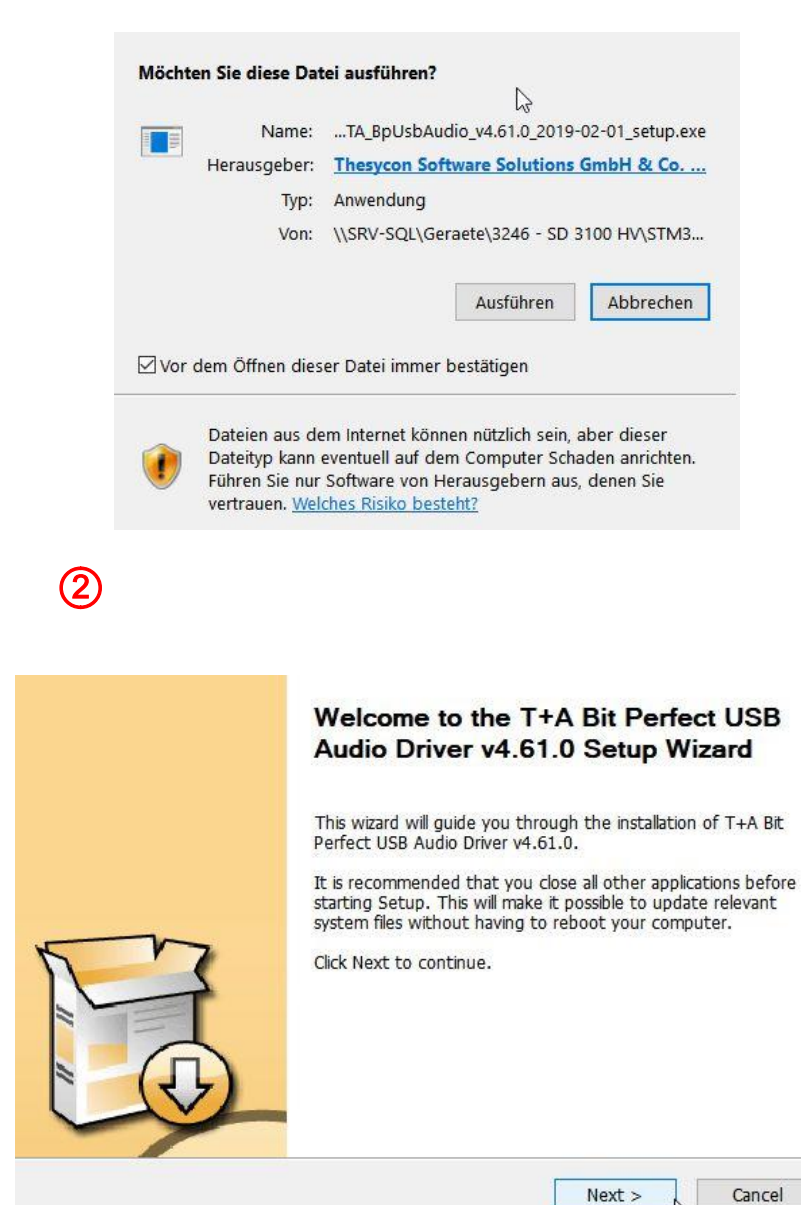

Cancel

15

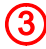

#### **Choose Install Location**

Choose the folder in which to install T+A Bit Perfect USB Audio Driver v4.61.0.

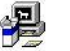

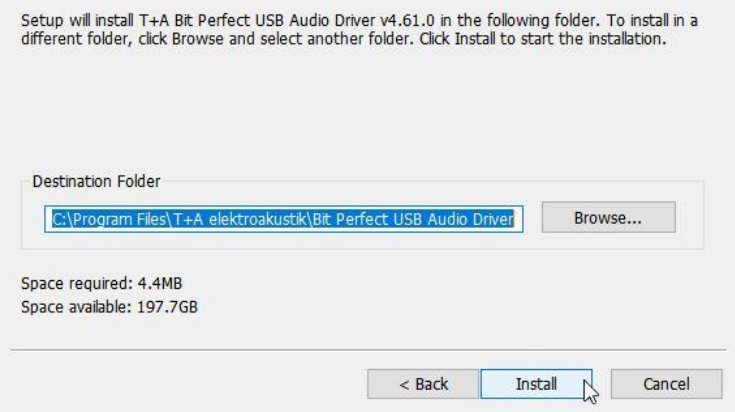

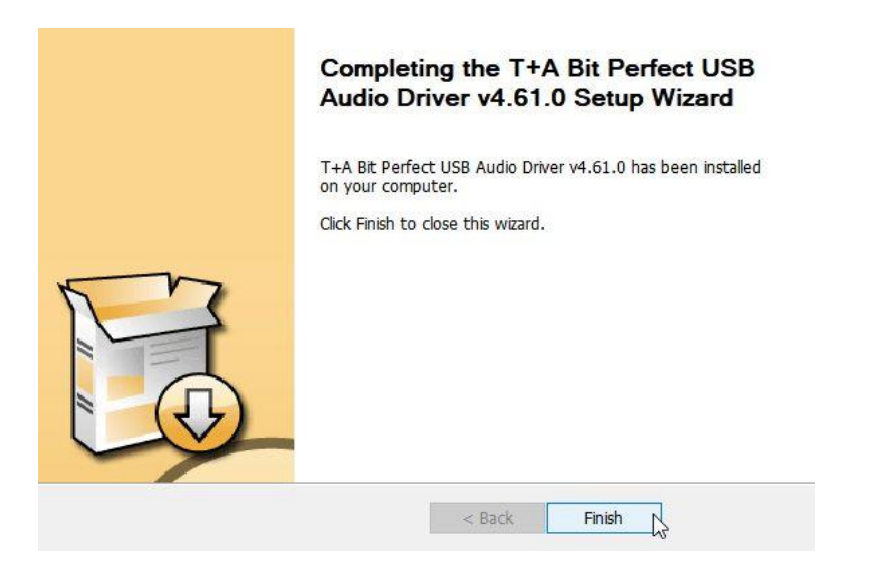

### $\circled{3}$  (4)

#### **Installation Complete**

Setup was completed successfully.

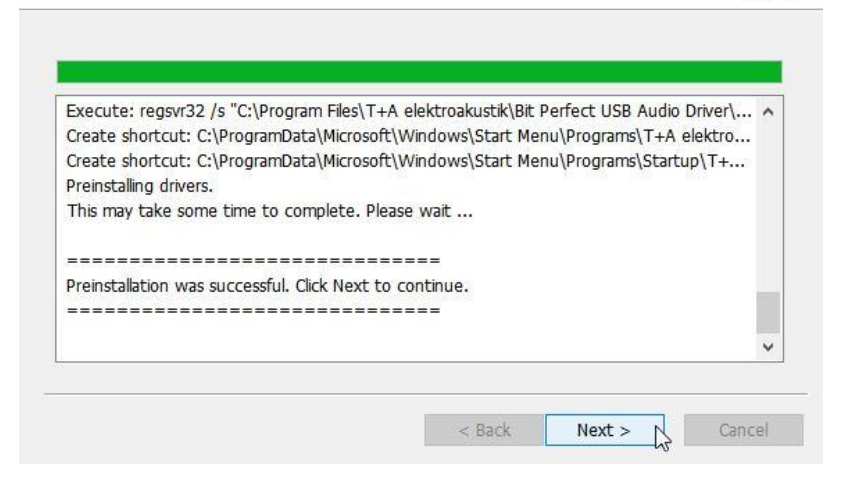

 $\circledcirc$  (5)

To complete the driver installation, you must disconnect and reconnect your device. Do you want to exit this wizard now and connect the device later?

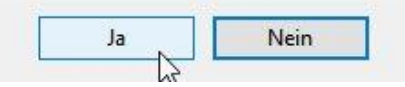

是

### **Windows settings**

When installation is complete, you can connect the **MP 2000 R** to your computer using any available USB port.

The **MP 2000 R** should always be connected directly to the computer. Please do not use a USB distributor (hub).

Windows should now detect the **MP 2000 R** automatically.

### **System settings:**

- **Windows 7** users first click on the '**Start**' button and then on '**Control Panel**'.
- **Windows 8 + 10** users can use the keyboard shortcut **'WIN button + X button'** to open a pop up window in which the **'Control panel'** can be started.

After the Control Panel is opened, select the '**Sound**' entry.

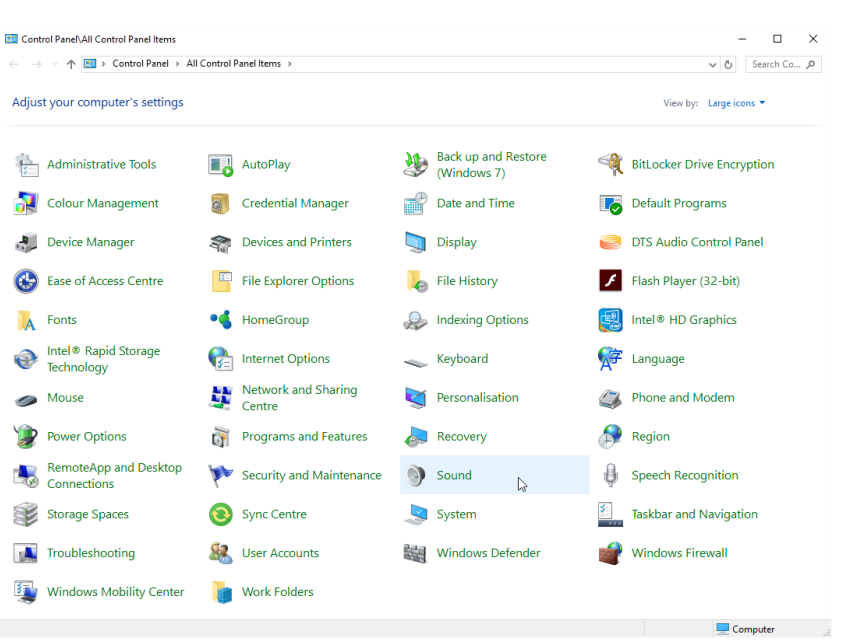

 $\bigcirc$ 

# Mark "**DAC MP2000R"** and click on

### **'Set default'**.

 Click on '**Properties**' and set the maximum sampling rate as shown.

 $\circledS$ 

 $\circledcirc$ 

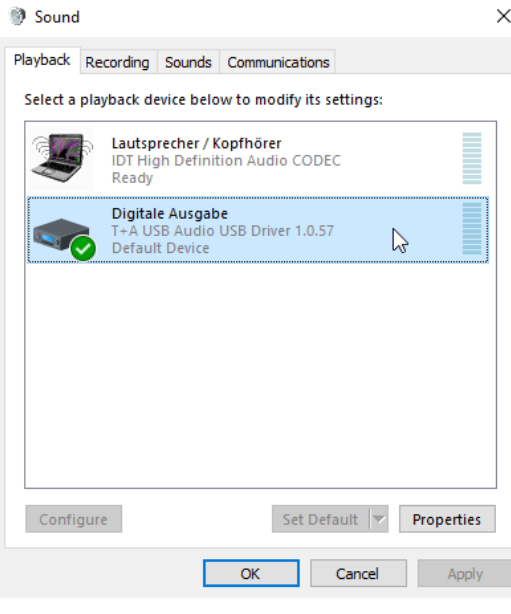

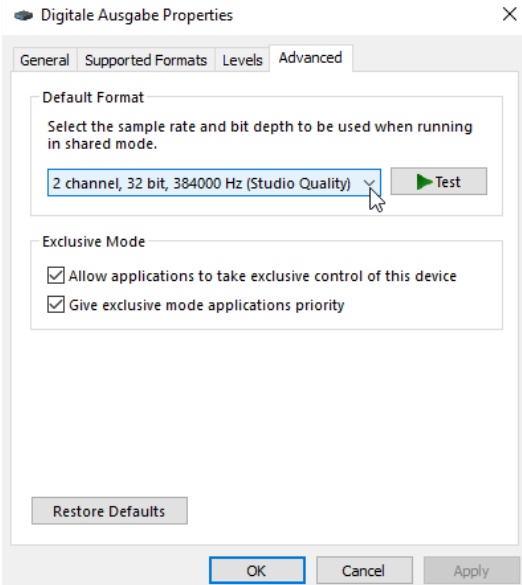

### **MAC OS settings**

When installation is complete, you can connect the **MP 2000 R** to your computer using any available USB port.

The **MP 2000 R** should always be connected directly to the computer. Please do not use a USB distributor (hub).

Windows should now detect the **MP 2000 R** automatically.

### **System settings:**

Open the utilities

Select the '**Audio MIDI Setup**' entry.

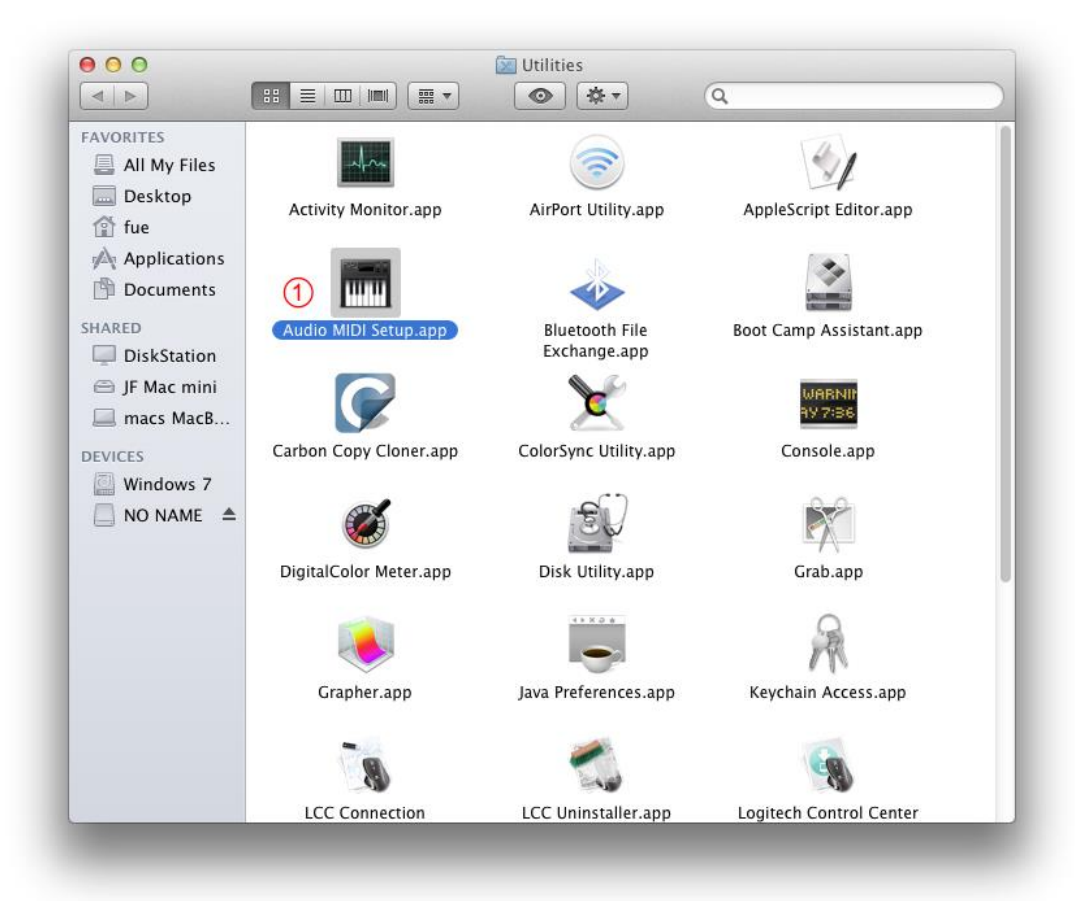

- Now mark **'MP2000R'**.
- **•** Check under settings  $\mathbf{\Omega}$  'Use this device for sound **output**'.
- **Format**

At this point you can set the maximum sampling rate. This should be 384000.0 Hz / 32 Bit.

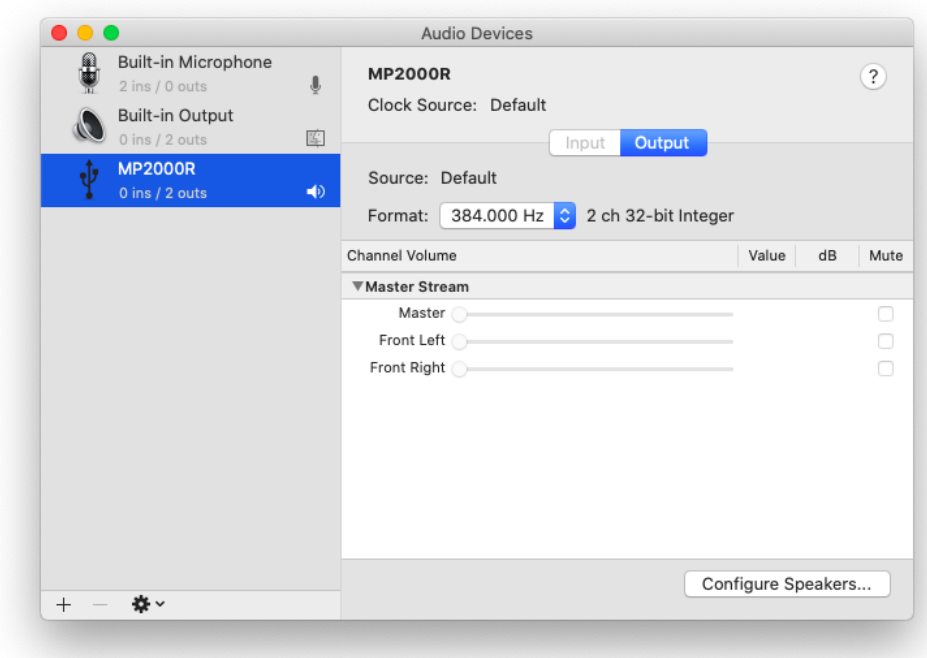

# T+A elektroakustik GmbH & Co. KG

**32052 Herford | Planckstr. 9 – 11 | Tel. +49 (0)5221 – 76760 | www.ta-hifi.com**

**Deutschland \* Germany \* Allemagne**